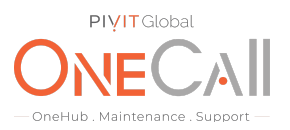

### **Commands for Virtual Audit on Dell EMC Compellent via Unisphere**

### **What We Need**

Output Specifications from your device to quote and onboard your spare.

### **Why This Matters**

Learn what happens with the outputs retrieved and why we need the information from these commands at PivIT's Sparing Integrity [Program.](https://onecall.pivitglobal.com/sparing-integrity-program)

### **Procedure**

Following is the process for executing a Virtual Audit, which is required for us to provide the most accurate and competitively priced quote for your Compellent System. This process applies to the Dell Compellent systems utilizing Unisphere Central for SC Series and SCV Series.

The Virtual Audit may be performed by the Compellent system administrator or other individuals within your organization that is familiar with the Compellent system.

If desired, we can provide remote assistance to your staff when a Virtual Audit is needed. This assistance may be provided over the phone, where we will provide assistance to your local staff via a voice call, or via a remote desktop session where we will actually access your system via the network to remotely perform the Virtual Audit process below to collect all of the information that is needed.

We will use a remote desktop screen sharing software such as:

- TeamViewer
- Go To Meeting
- Join Me

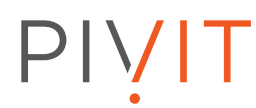

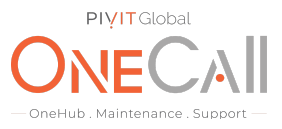

Open a web browser and navigate to the IP address of your Compellent. Log into the Unisphere Central.

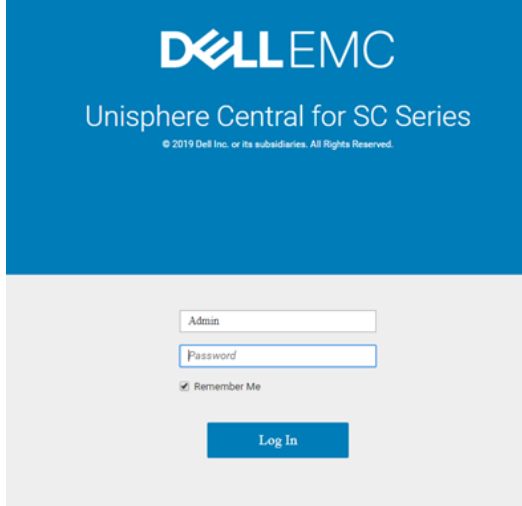

On the left-hand pane Select the Storage Center you wish to Audit

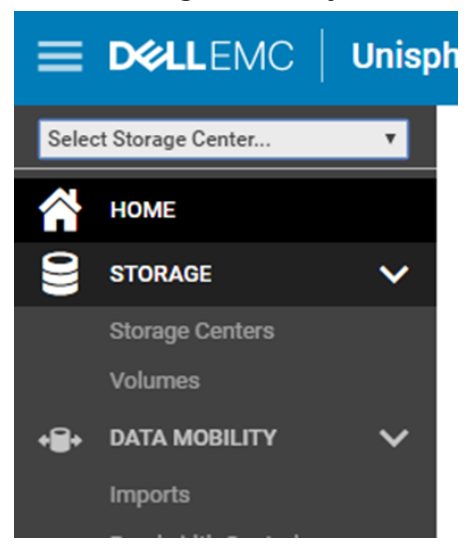

# PIVIT

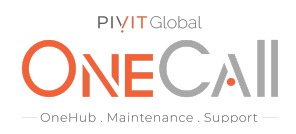

### Under "System" on the left-hand side, select Hardware

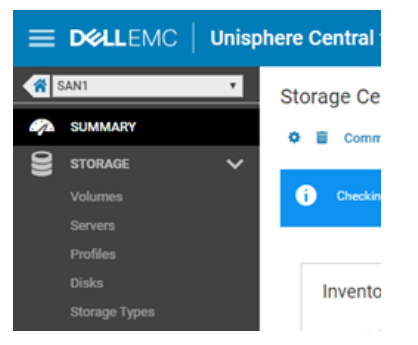

Select each of the controllers in the left-hand pane and take a screenshot of the controller's general information on the bottom screen.

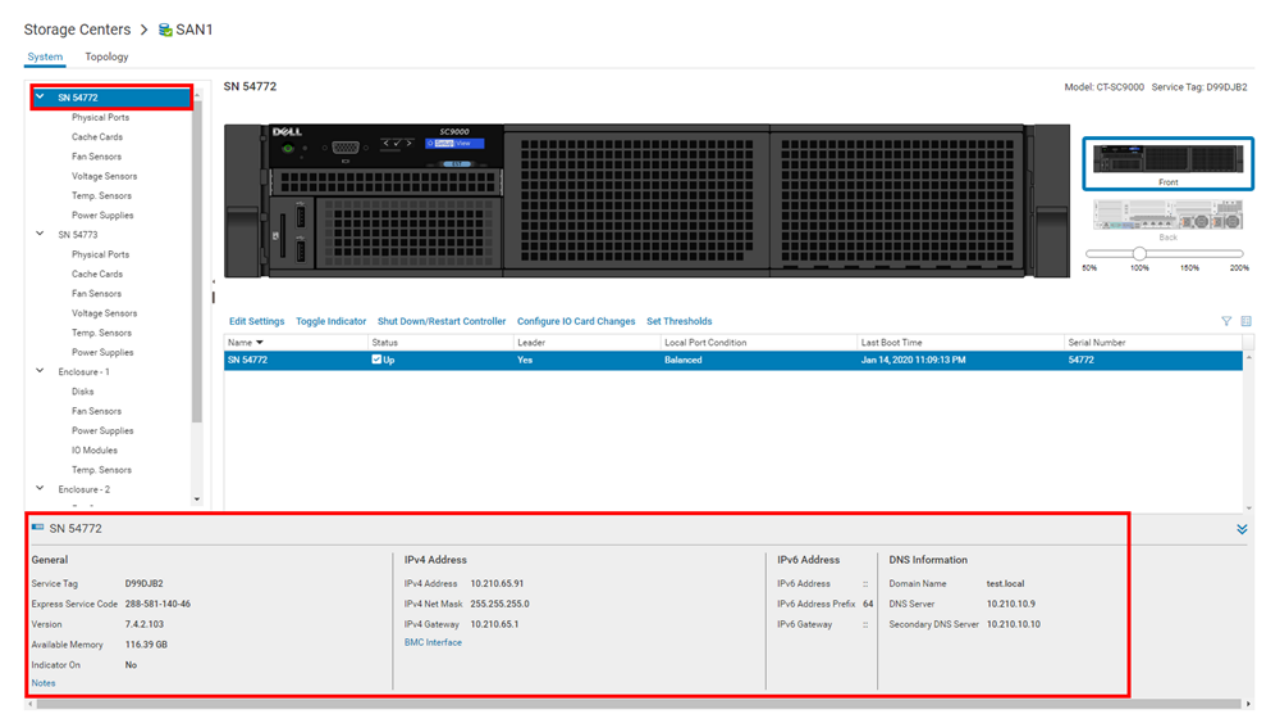

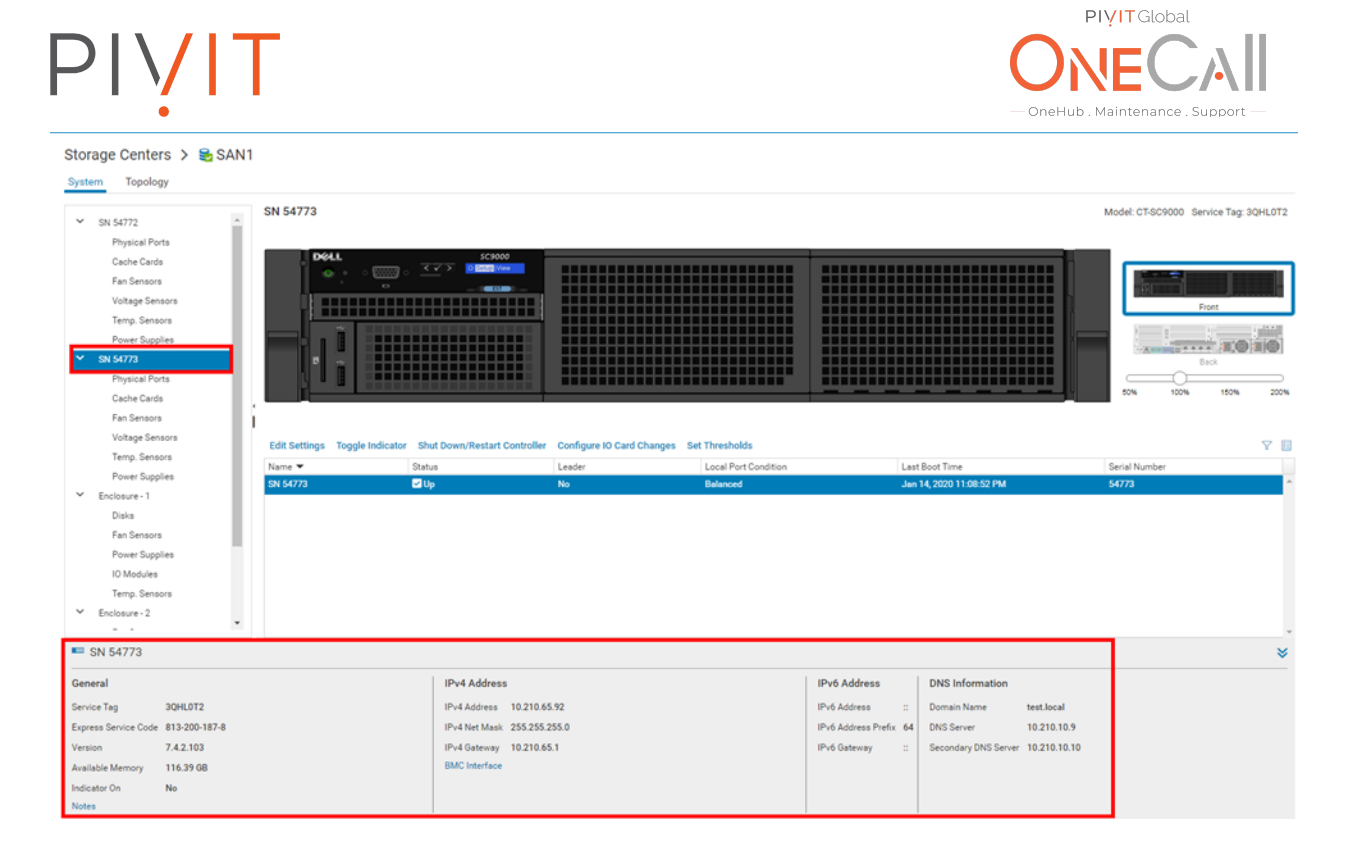

Next, select "Physical Ports" in the left-hand pane. Depending on your system, you may have ISCSI, Fibre, SAS, or any combination.

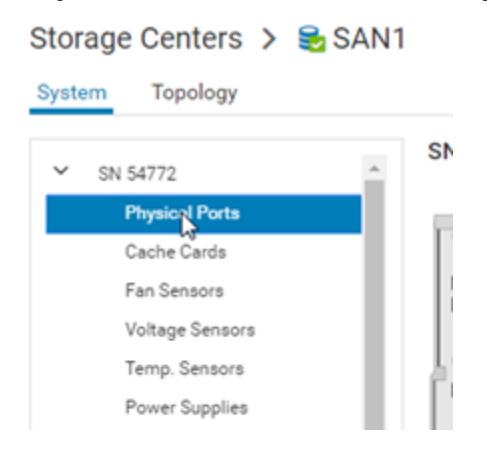

Now take a screenshot of all of the IO cards General Description by selecting a port on each of the card slots and taking a screenshot of the information on the bottom. Be sure to include all information for each card.

## PIVIT  $\sim$  SN 54772 SN 54772

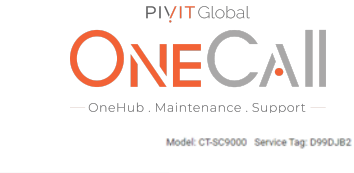

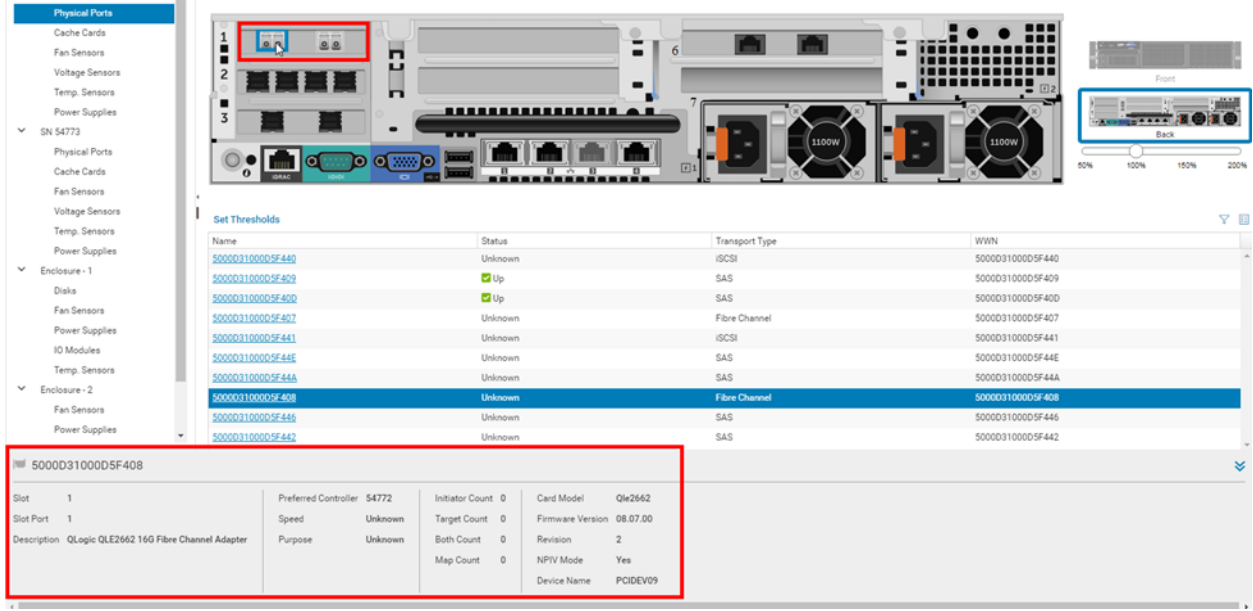

#### Storage Centers > & SAN1

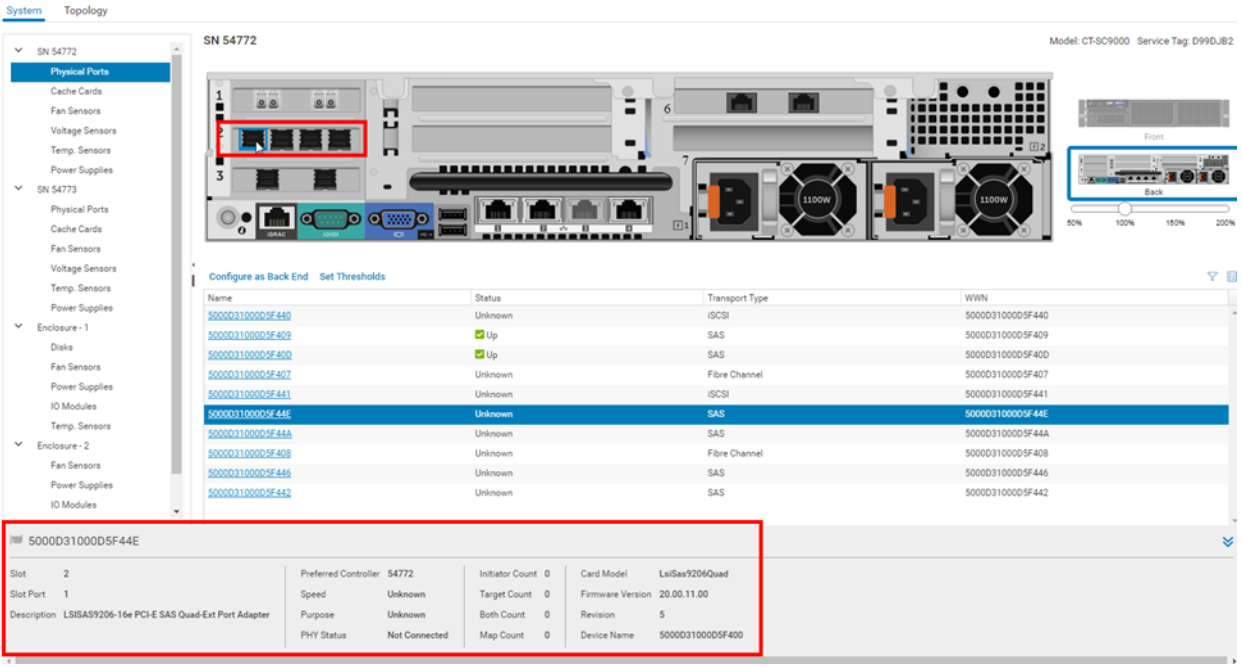

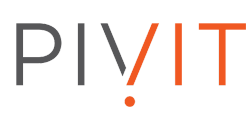

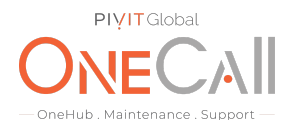

Select the Cache Cards and take a screenshot of the information.

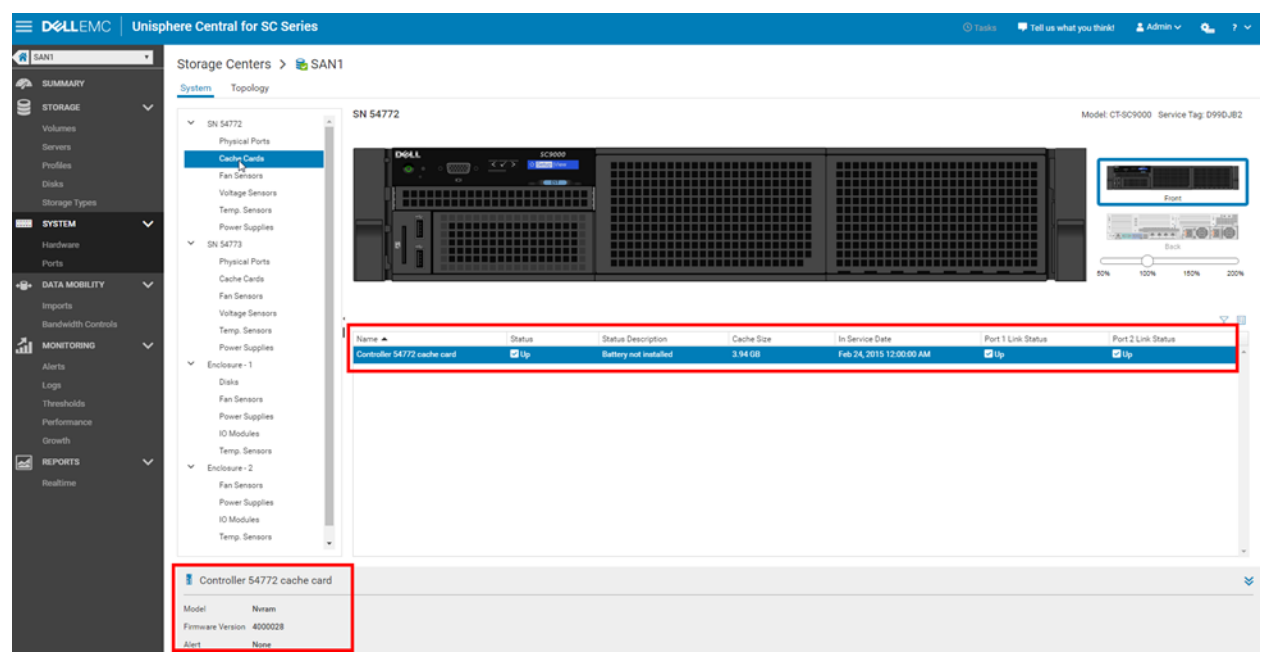

Once all of the controller information is gathered, we will need to obtain information about the enclosures. On the left-hand pane select an enclosure and take a screenshot. Repeat this process for all enclosures.

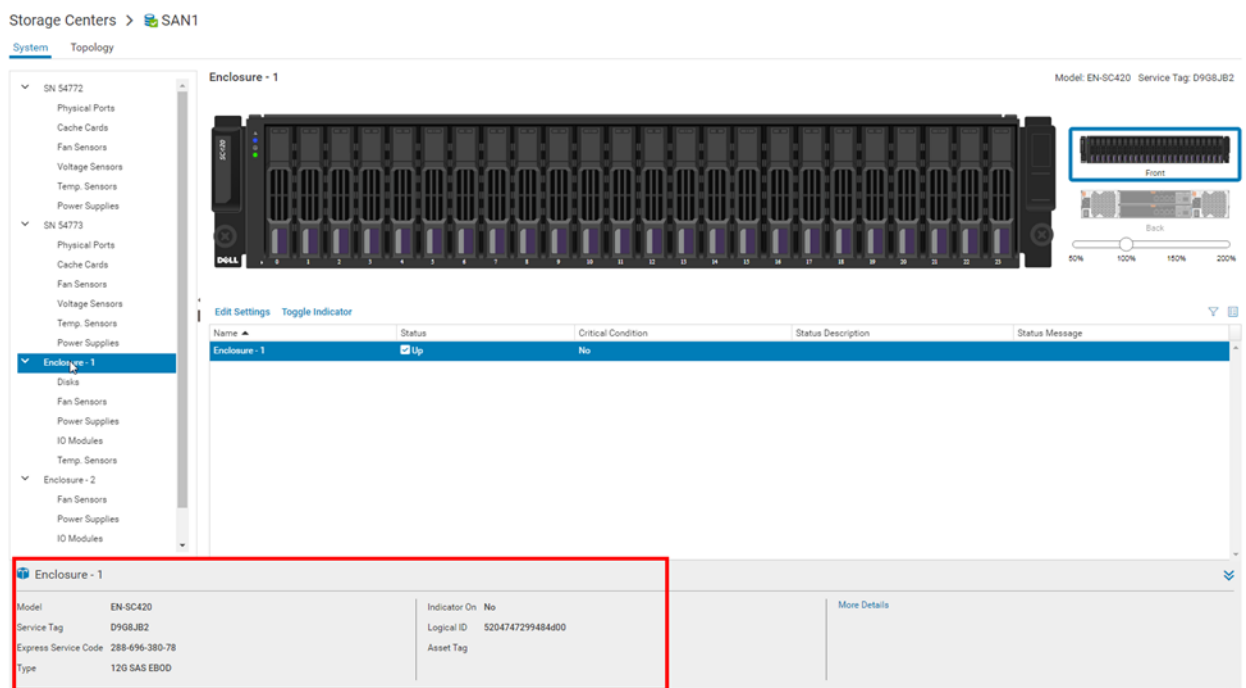

# PIVIT

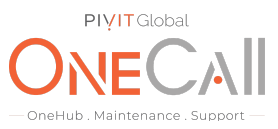

Next, we are going to obtain the disk information for the system. All the way on the left, select the "Summary" tab.

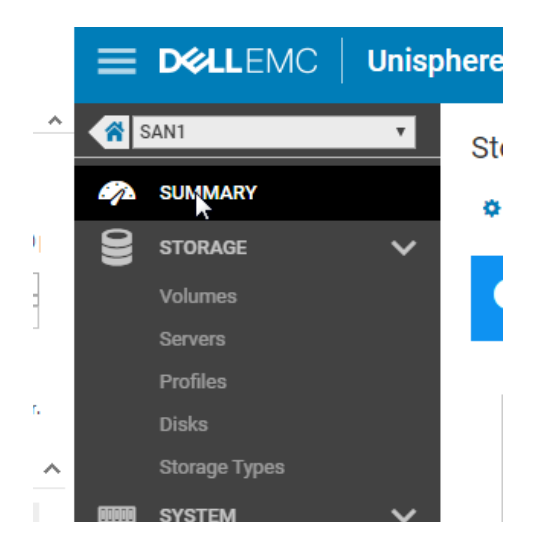

Next, you will need to expand on the … toward the top of the center and select "Export Storage Usage"

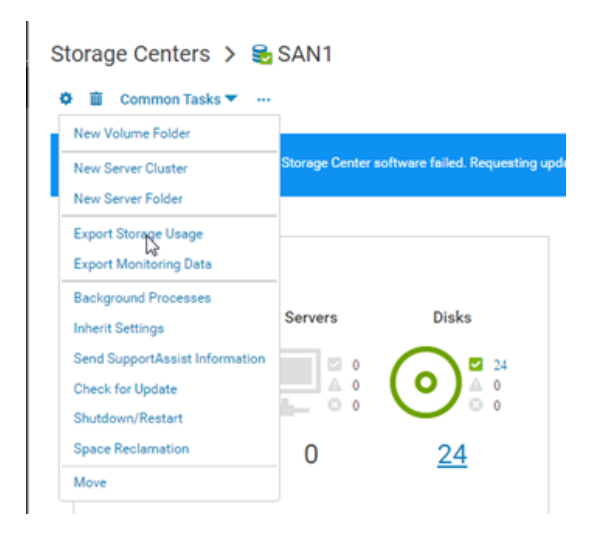

PIVIT

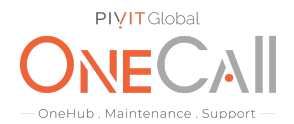

Deselect all options from each tab except for the "Disk" option under the "Storage Center" tab, then hit "OK". This will generate an Excel sheet containing all of the information on the drives that are currently in use/spares within your Compellent array.

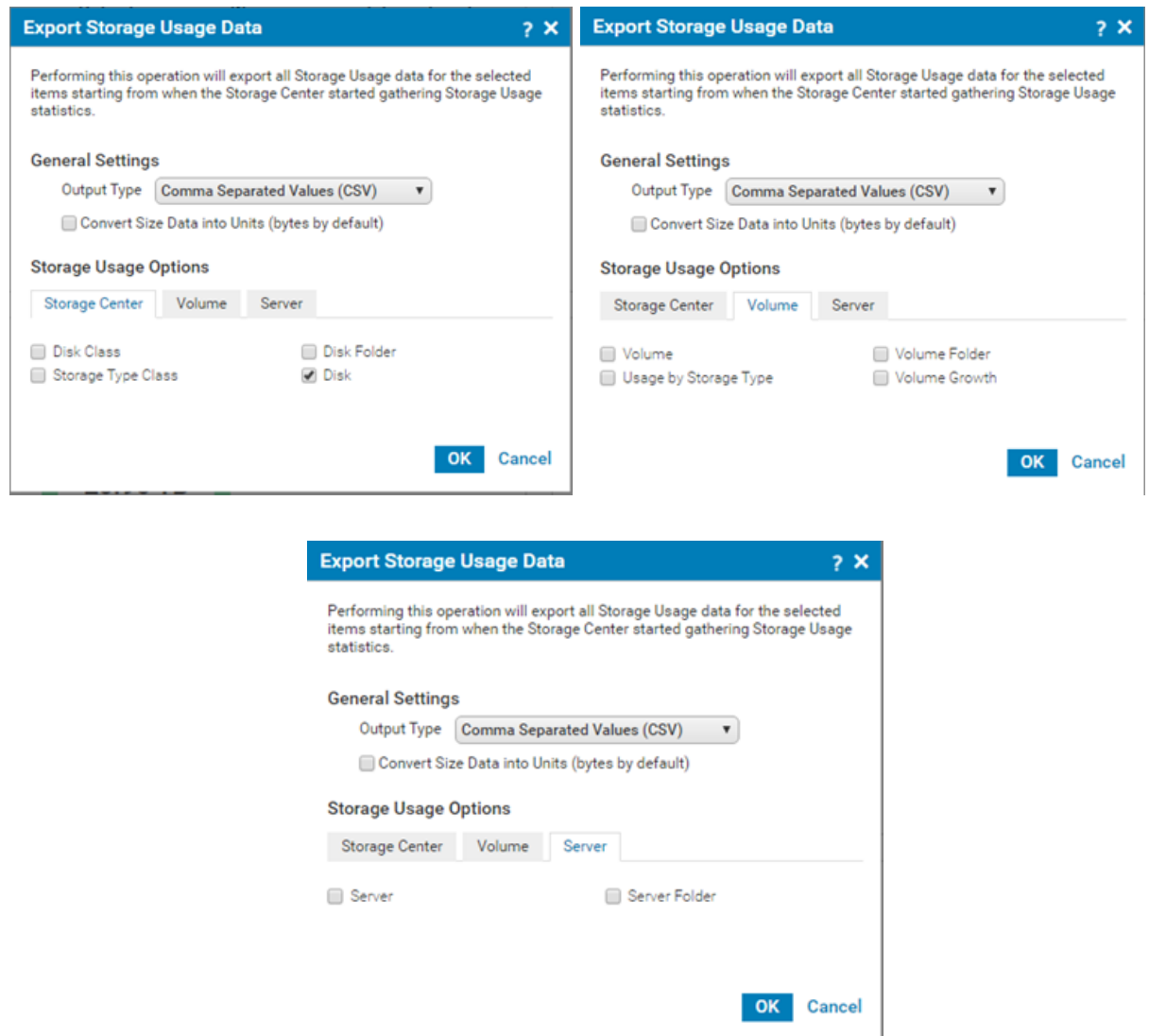

Rename the exported sheet "Disk Info (insert SN of Compellent here)". Please be sure that all images are not missing any information as this will cause a delay in the quotation. Share file with OneCall Support[:](https://onecall.pivitglobal.com/file-upload/quote) <https://onecall.pivitglobal.com/file-upload/quote>